#### **EXECUTING RUNTIME CHECKS (FOR COMP401 AND COMP410)**

**Instructor: Prasun Dewan (FB 150, dewan@unc.edu)**

#### GOAL

 To run checks provided by the instructor on some testable project that a student has written

#### DOWNLOAD INSTRUCTOR CHECKS

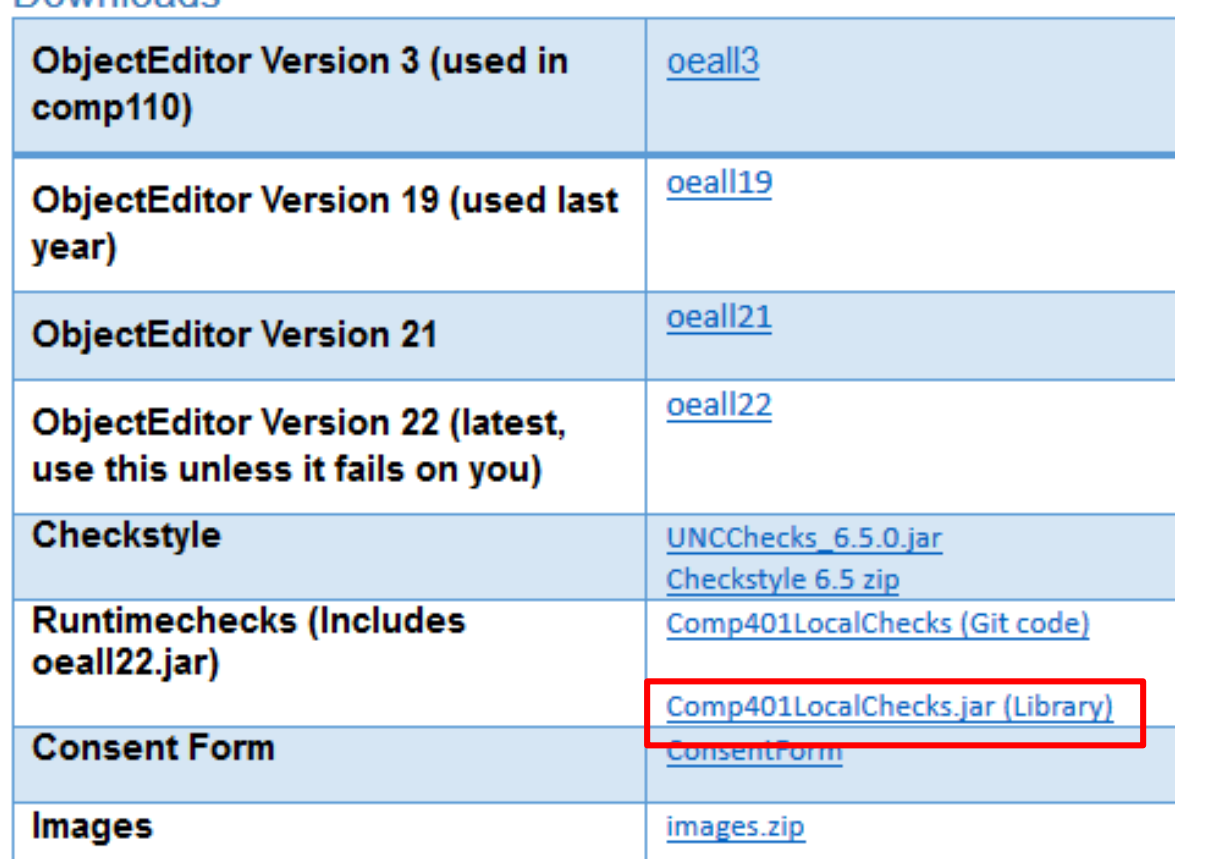

The name of the jar file and the web page from where it is accessible will depend on the course. This is the Comp401 jar

Next step is to associate the tested project with this downloaded external library, which also includes oeall22.jar, in case your project requires it

### SELECT TESTABLE PROJECT AND RIGHT-CLICK

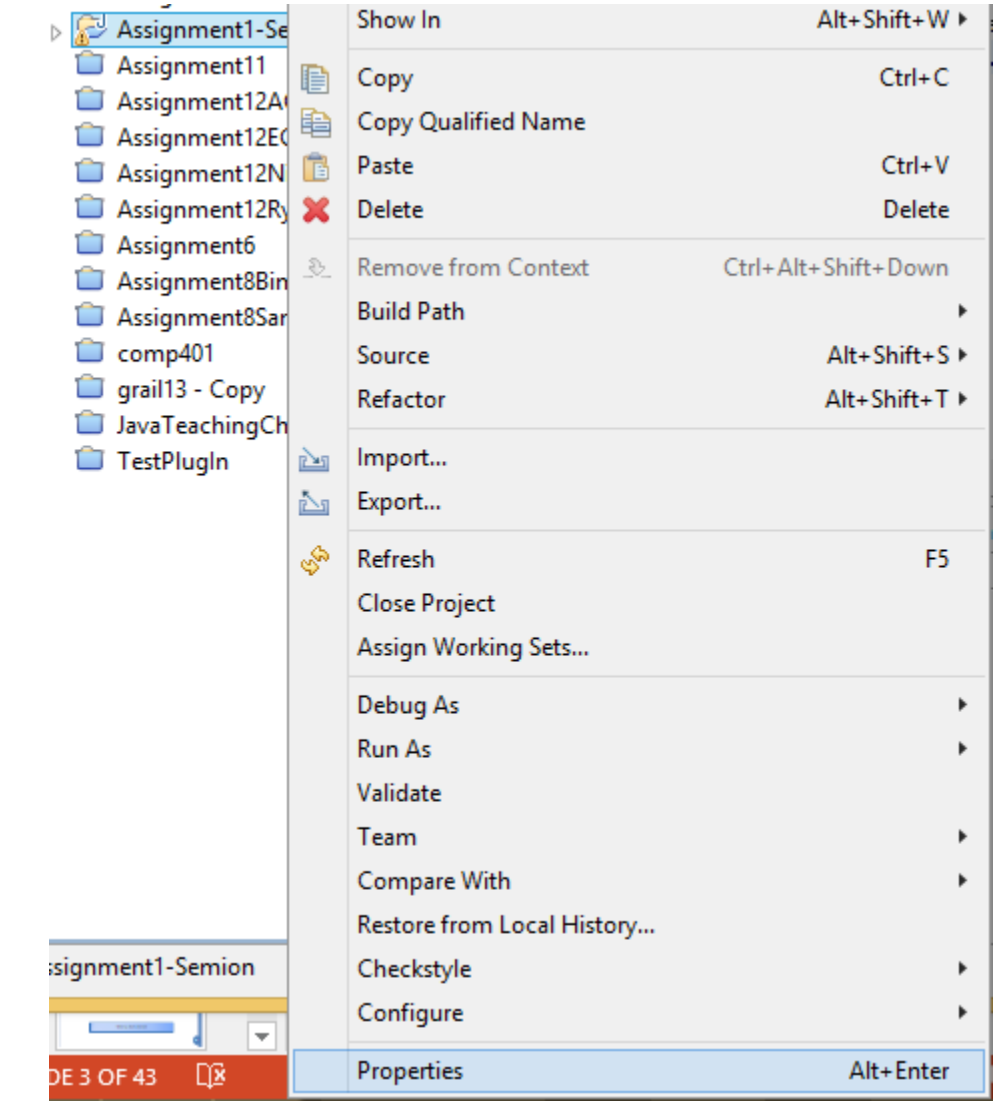

## BUILD PATH

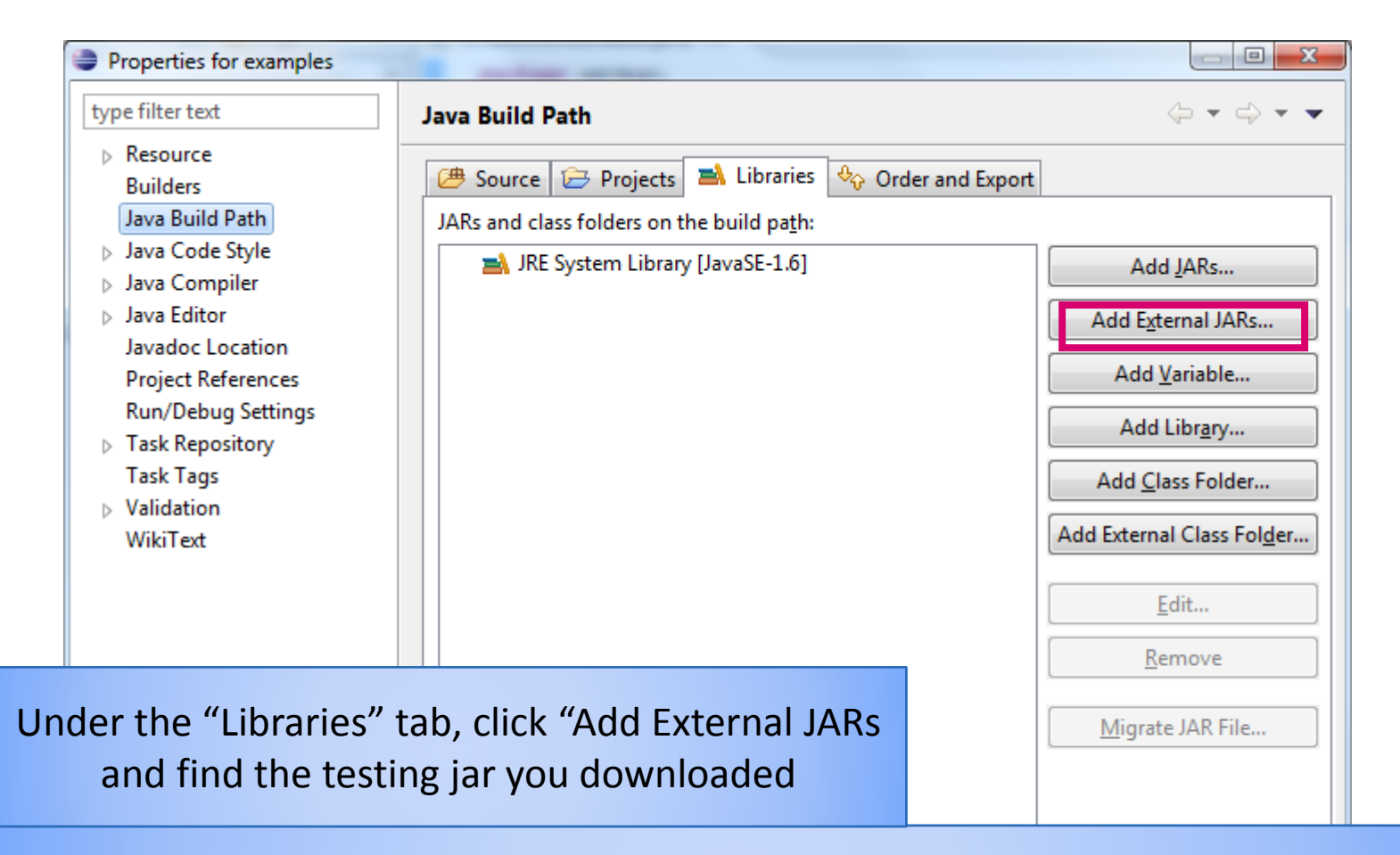

Next step is to run the appropriate method of the downloaded checks

There are three ways to do so; Method 1 may be the easiest but requires the creation of a new class, which methods 2 and 3 do not

## CREATING TEST MAIN CLASS IN TESTABLE PROJECT: METHOD 1

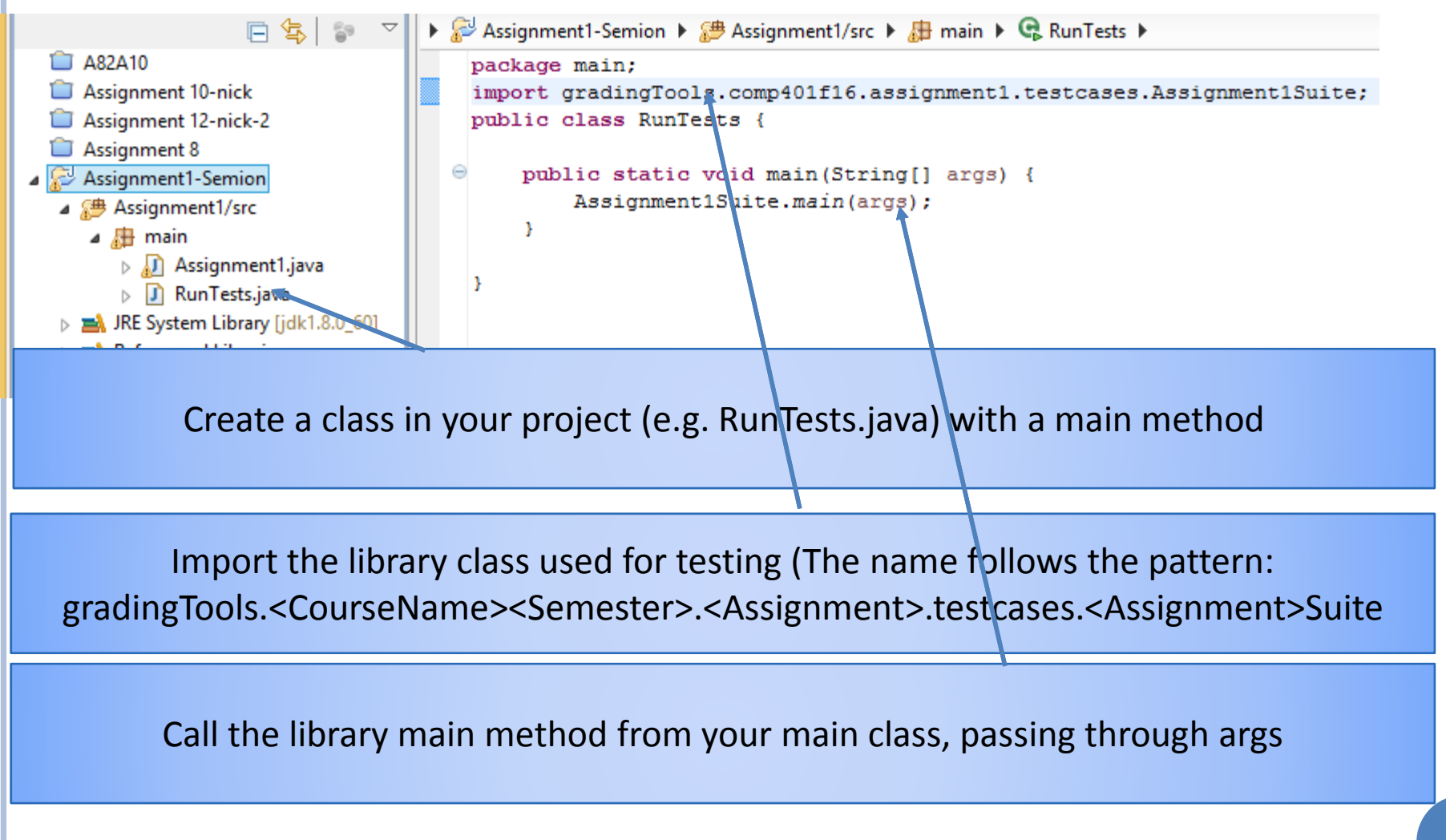

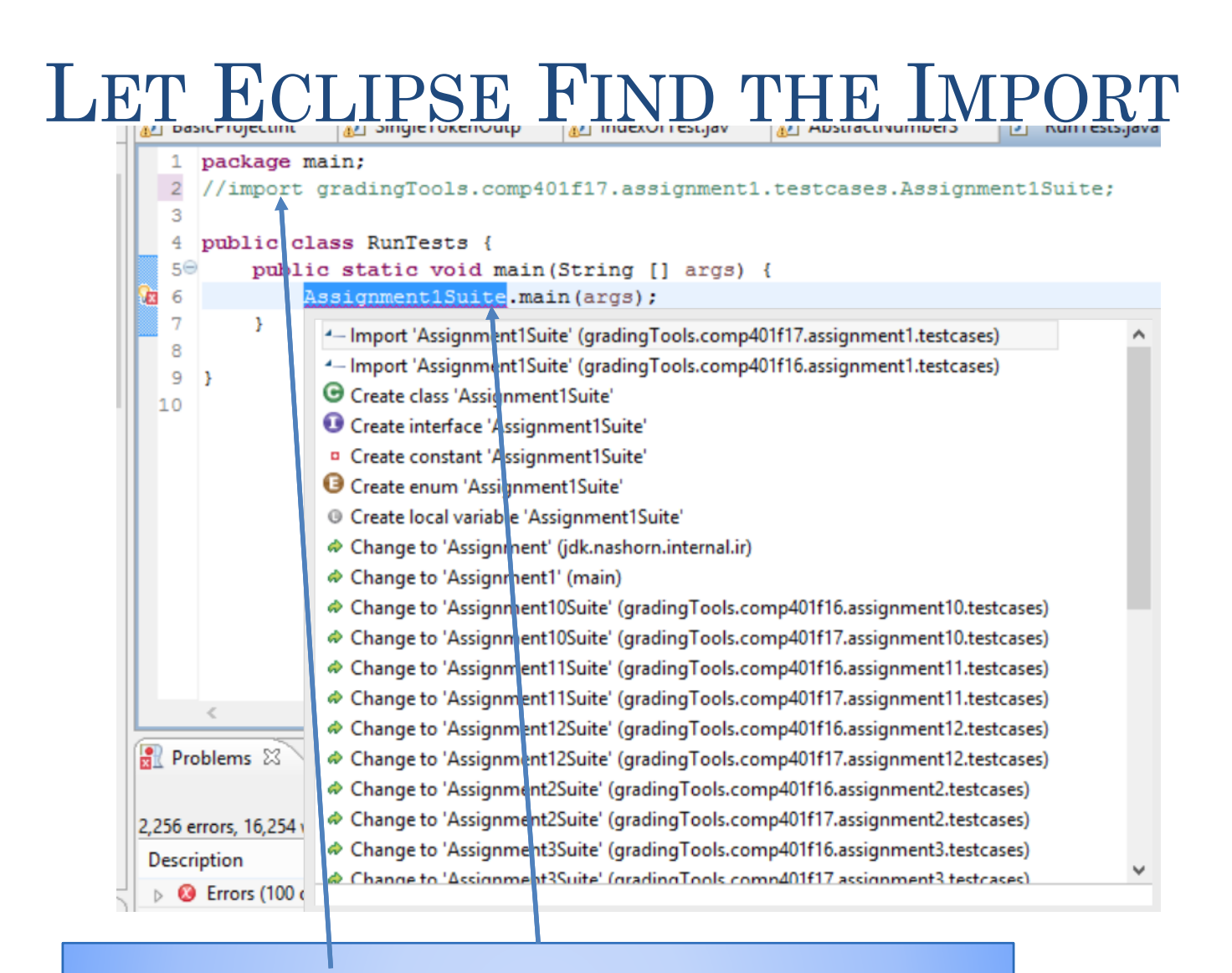

Import commented out, click on error message to let Eclipse find the package

#### CALL TEST MAIN: METHOD 1

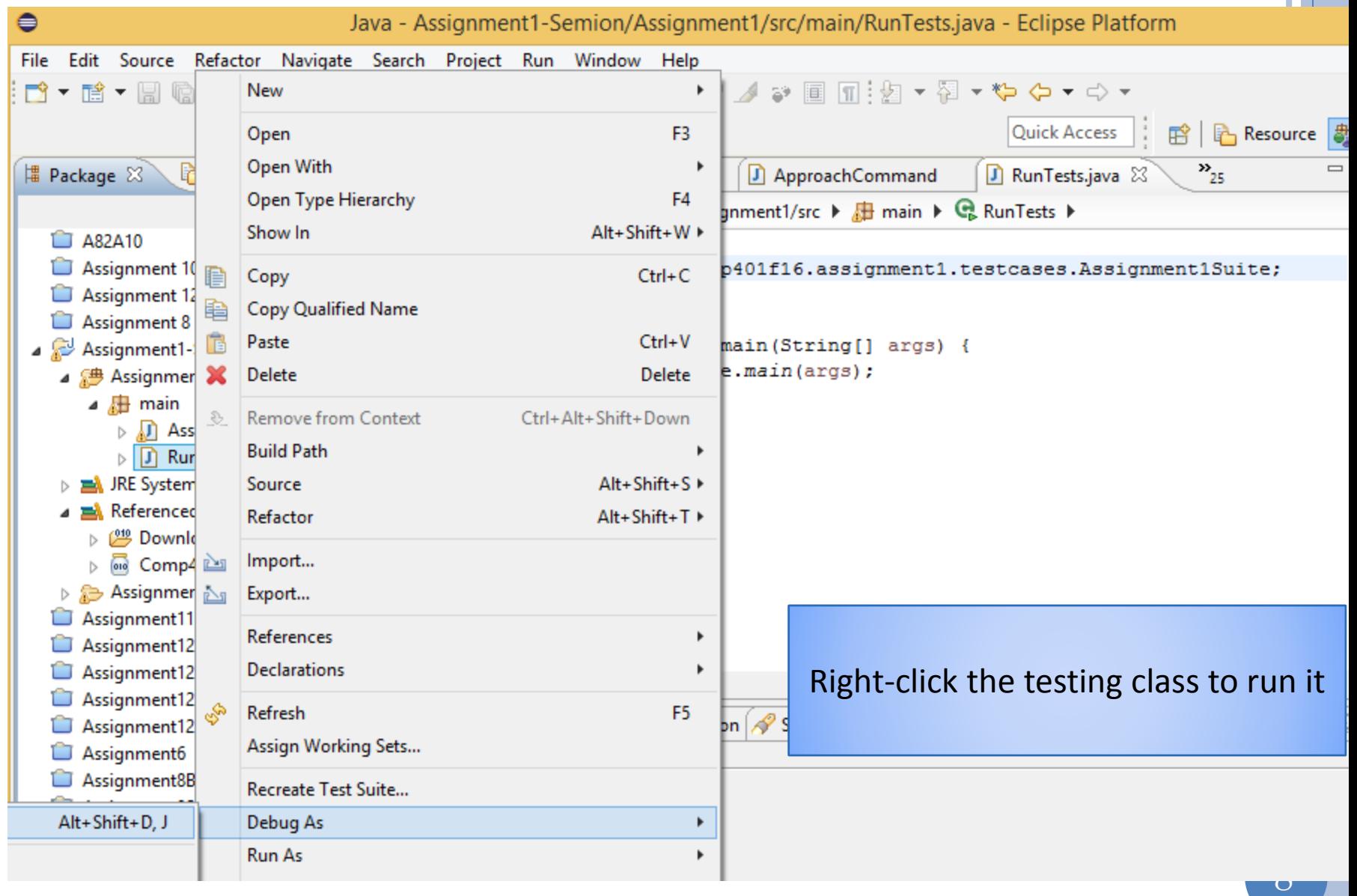

#### TEST CONTROLS

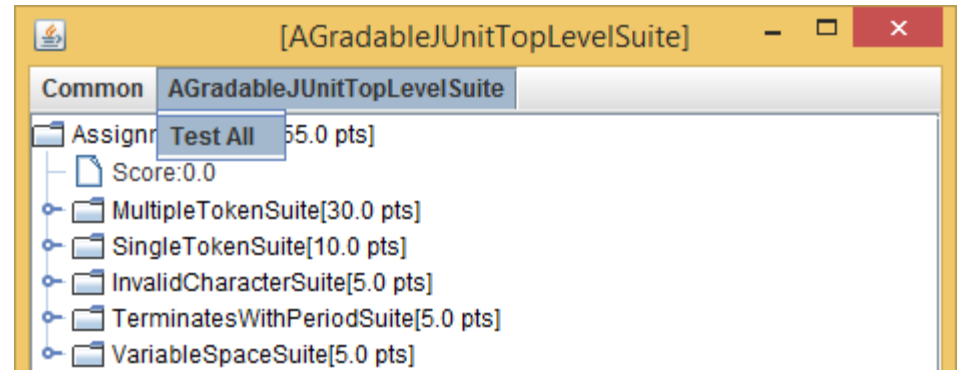

A UI is created to test assignment features and display results

Test All will test all of them.

Unfortunately Java does not resize text when you resize windows, this window may be too small to read. Will use a bigger font as soon as I get a chance to change the UI code.

This is research code and we will collect data to improve its usage and report on it  $-$  so you must agree to our doing so.

# IRB FORM DISPLAYED IN BROWSER

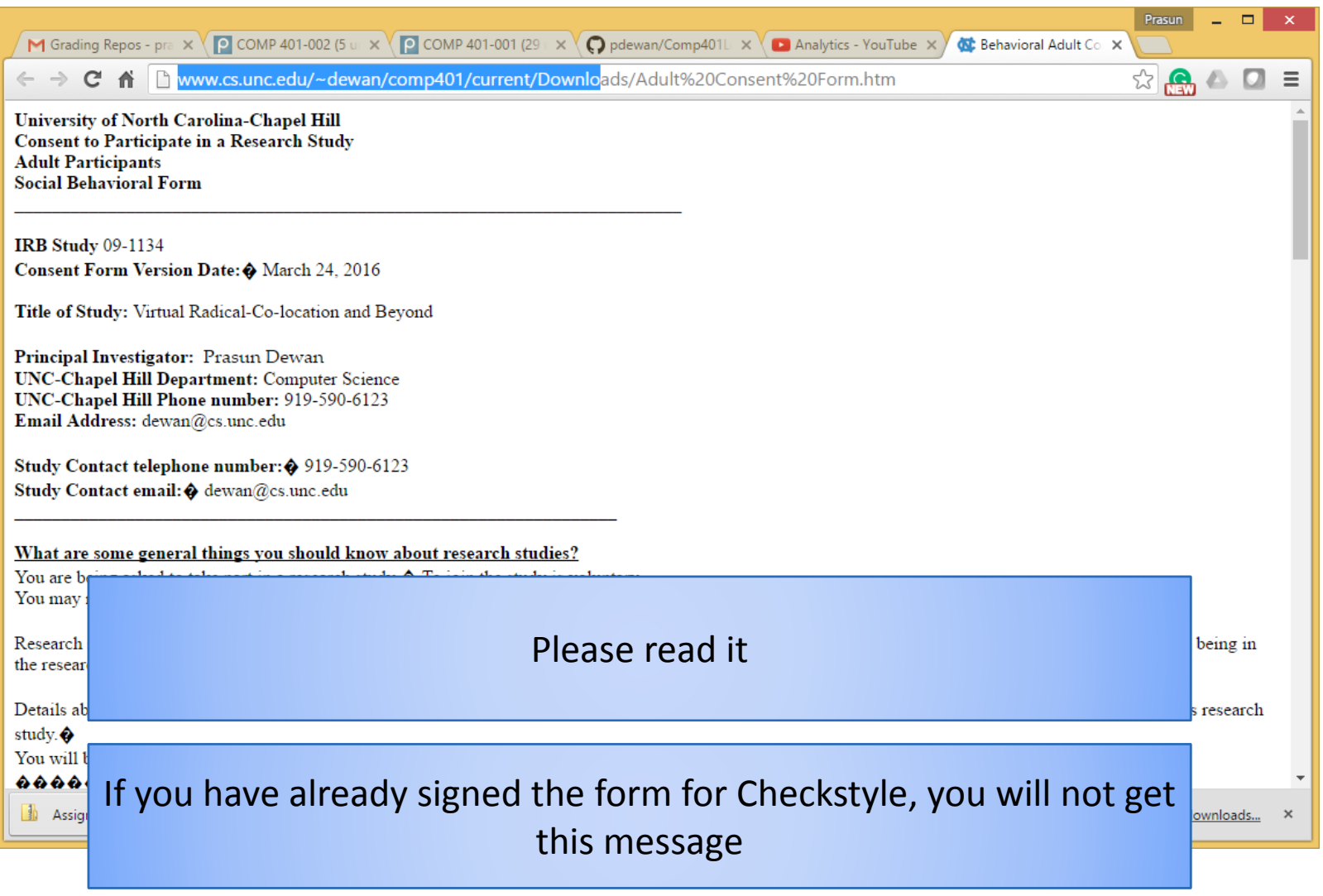

## SIGNING CONSENT FORM

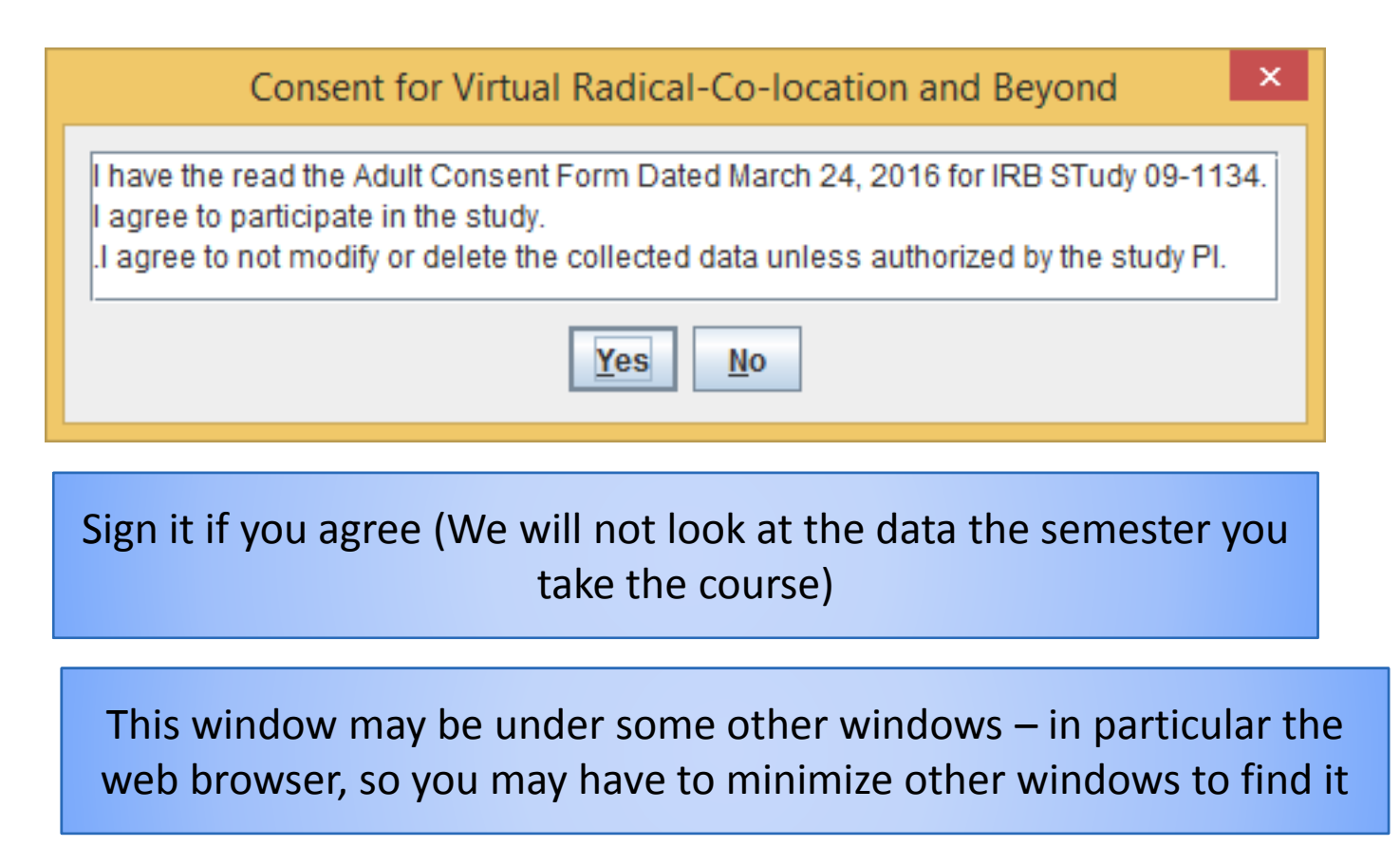

## CONSENT FILE AND LOG

#### ⊿ <mark>k</mark>≫ Assignment1-Semion|

- ▲ <sup>●</sup> Assignment1/src
	- 4 A. main
		- Assignment1.java
		- J) RunTests.java
- $\triangleright$   $\blacksquare$  JRE System Library [jdk1.8.0\_60]
- ▲ A Referenced Libraries
	- **Lawnloads** D:\UNC Googl
	- @ Comp401LocalChecks.jar -
- Assignment1
- **Inecks** 
	- **प्रै**ह्णे comp401f16\_assignment1\_t
		- Consent.txt

#### Consent is per project

If you create a new project by copying a previous project, the consent form gets copied

(The folder on the left can be found by using the "Navigator" view of eclipse (Window->Show View->Navigator). Right-click and hit refresh if you do not see it.)

#### RESULT OF RUNNING TESTS IN **CONTROLS**

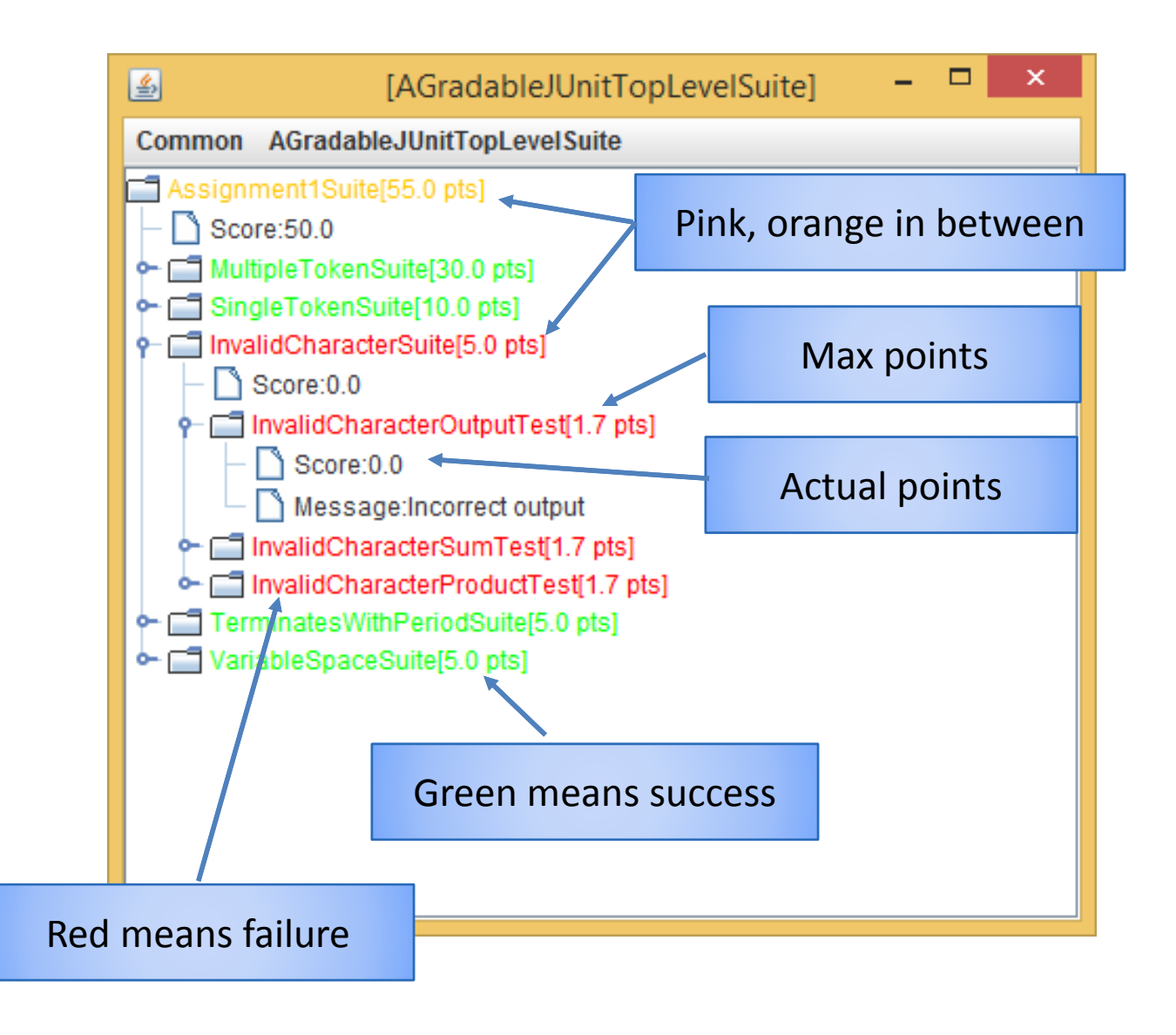

#### RESULT OF RUNNING TESTS IN **CONSOLE**

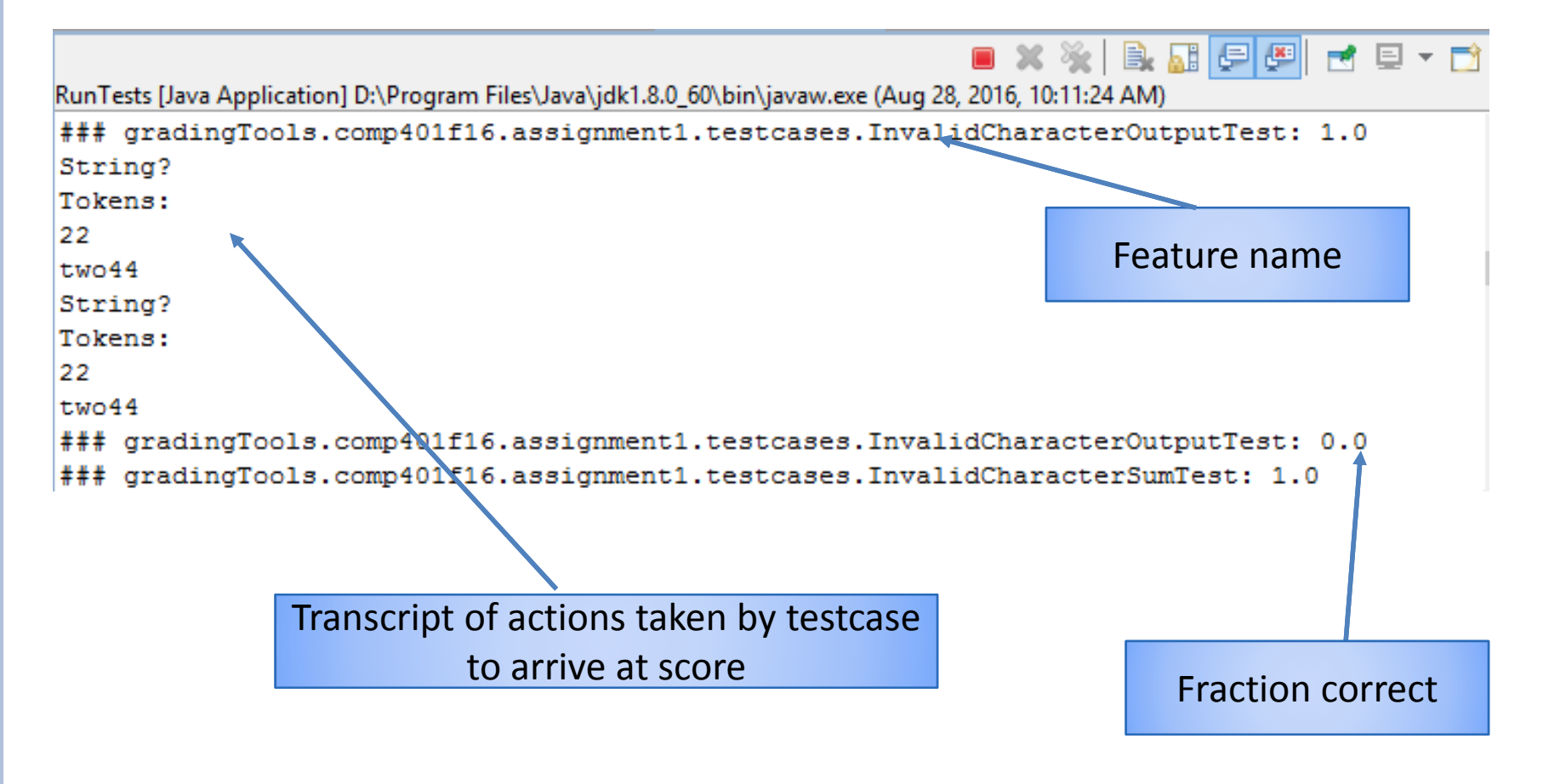

#### RUN AN INDIVIDUAL TEST OR SUITE

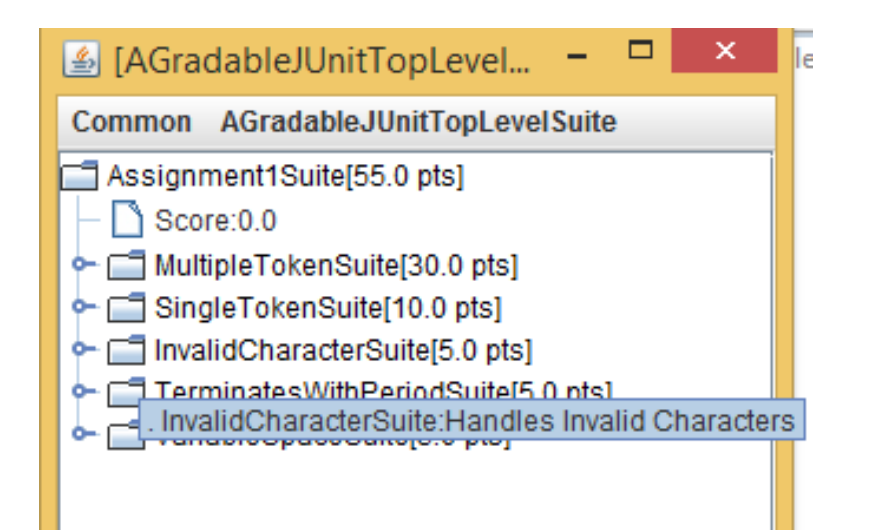

Hovering on a test or suite shows explanation message, if it exists

Double clicking on the suite/test will run it individually

#### RUN AN INDIVIDUAL TEST OR SUITE

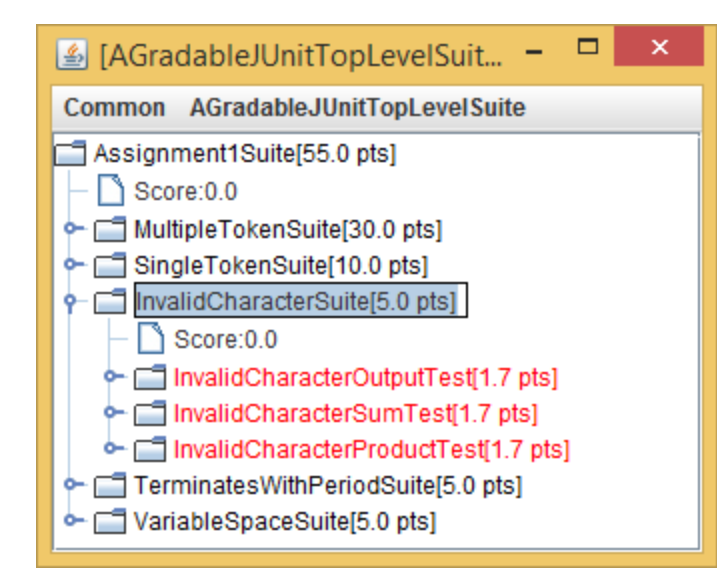

#### Only that test or suite is run

ObjectEditor (Version 22, built on Fri Jul 29 01:20:42 EDT 2016). Copyright Prasun Dewan, 2( ### gradingTools.comp401f16.assignment1.testcases.InvalidCharacterOutputTest: 1.0 String? Tokens: 22 two44 String? Tokens: 22 two44 ### gradingTools.comp401f16.assignment1.testcases.InvalidCharacterOutputTest: 0.0

> The transcript contains results of only that test/suite

#### ITERATIVE DEVELOPMENT

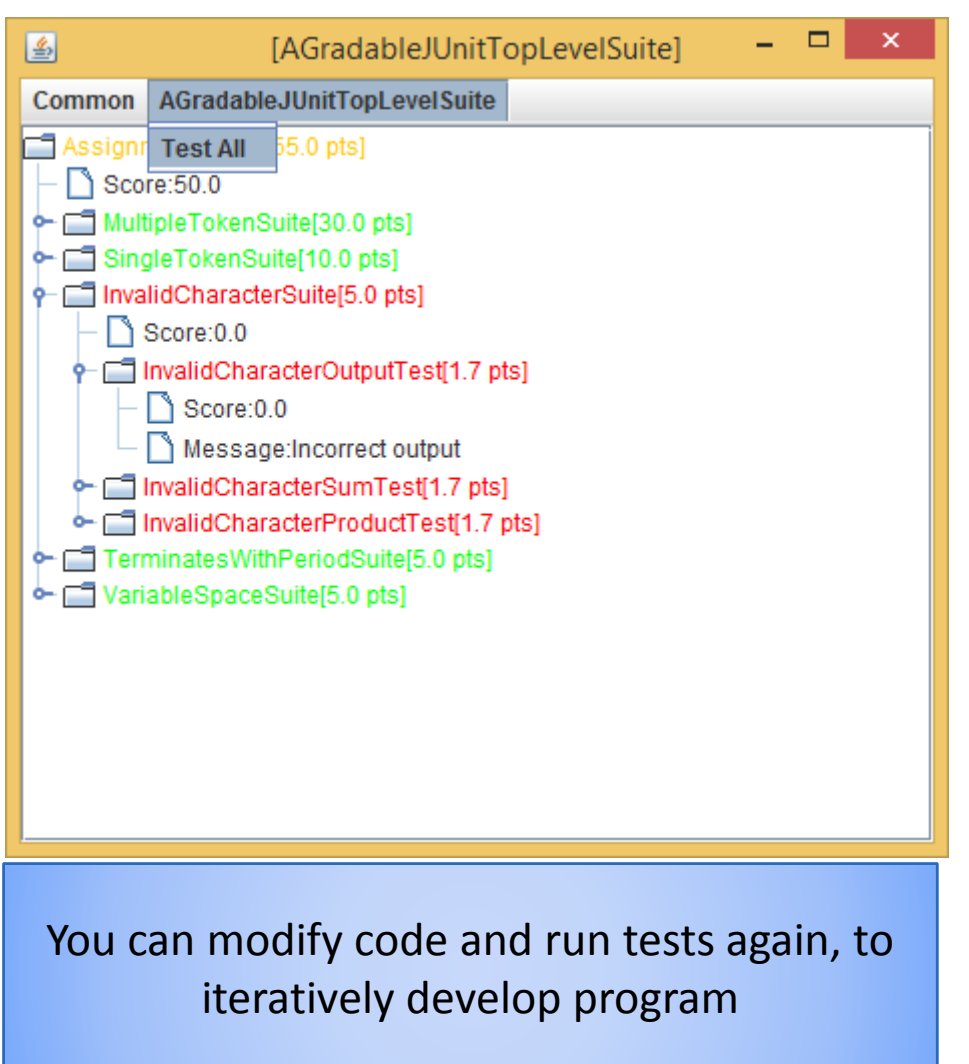

#### RUNNING LOCAL CHECK MAIN DIRECTLY: METHOD 2

- Assignment1-Semion
	- ▲ <sup>●</sup> Assignment1/src
		- ⊿ <del>D</del> main
			- $\triangleright$   $\blacksquare$  Assignment1.java
			- $\triangleright$   $\Box$  RunTests.java
	- > A JRE System Library [jdk1.8.0\_60]
	- ⊿ EA Referenced Libraries
		- Downloads D:\UNC Google Drive\401-f15
		- Comp401LocalChecks.jar D:\UNC Google Drive
			- $\triangleright$   $\overline{\text{t}}$  about files
			- $\triangleright$   $\boxplus$  bus.uigen
			- $\triangleright$   $\blacksquare$  bus.uigen.adapters
			- $\triangleright$   $\blacksquare$  bus.uigen.ars
			- $\triangleright$   $\blacksquare$  bus.uigen.attributes
			- $\triangleright$   $\blacksquare$  bus.uigen.beans.infos
			- $\triangleright$   $\blacksquare$  bus.uigen.compose
			- $\triangleright$   $\blacksquare$  bus.uigen.controller
			- $\triangleright$  **H** bus.uigen.controller.menus
			- $\triangleright$  **H** bus.uigen.controller.models
			- $\triangleright$   $\blacksquare$  bus.uigen.diff
			- $\triangleright$   $\blacksquare$  bus.uigen.dynamicapps
			- $\triangleright$   $\blacksquare$  bus.uigen.editors
			- $\triangleright$   $\blacksquare$  bus.uigen.exceptions
			- $\triangleright$   $\blacksquare$  bus.uigen.folders
			- $\triangleright$   $\blacksquare$  bus.uigen.introspect
			- $\triangleright$   $\blacksquare$  bus.uigen.jung
			- $\triangleright$   $\frac{1}{2}$  bus.uigen.loggable
			- $\triangleright$   $\blacksquare$  bus.uigen.misc
			- $\mathbb{R}$   $\boxplus$  bus uiden models

After adding the jar to Libraries, expand "local checks" jar in Referenced Libraries

There are lots of packages in the jar!

Scroll down to the test suite: gradingTools.<CourseName><Semester>.<Assi gnment>.testcases.<Assignment>Suite

#### RUNNING LOCAL CHECK MAIN DIRECTLY: METHOD 2

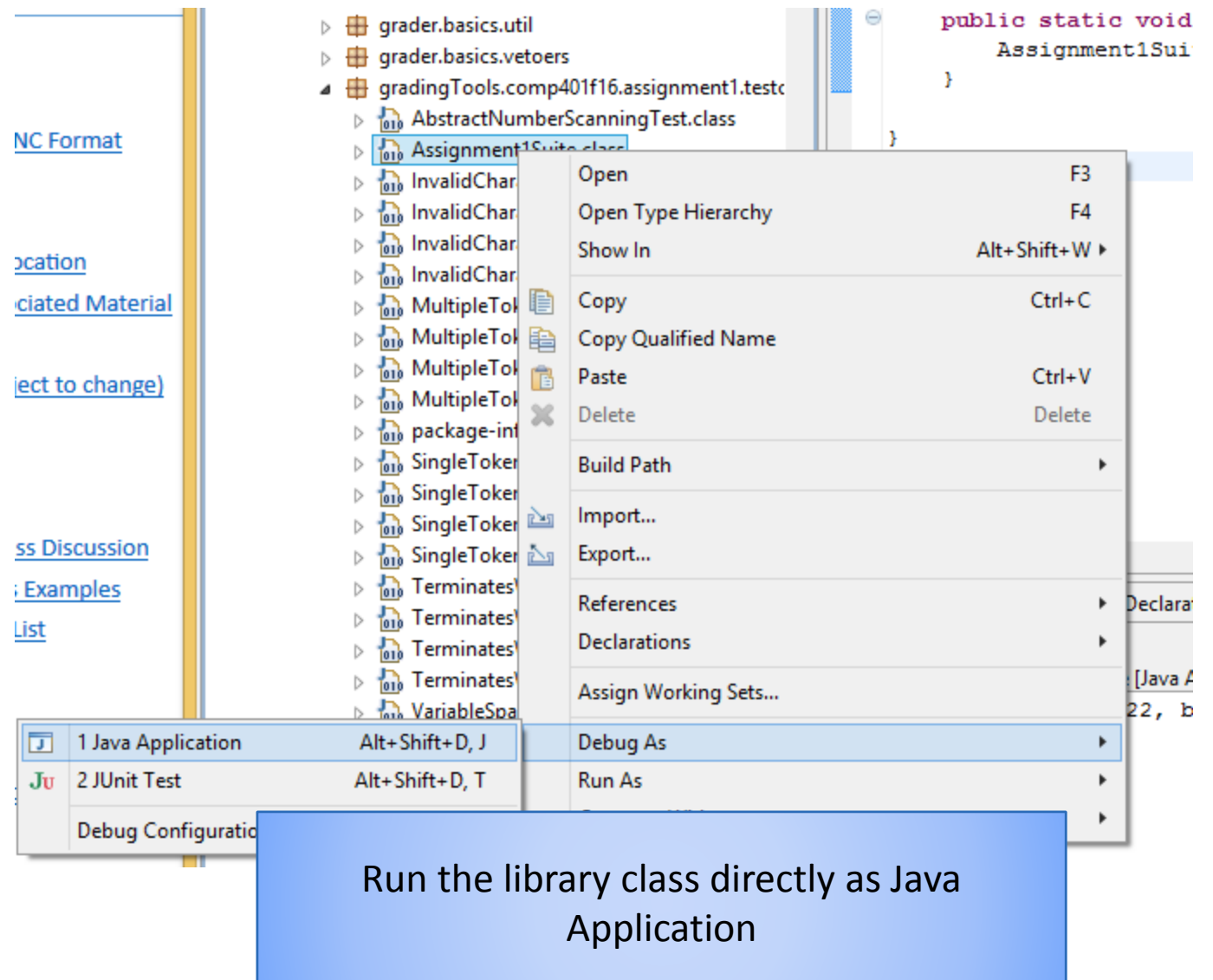

#### RUNNING LOCAL CHECK MAIN DIRECTLY: METHOD 2

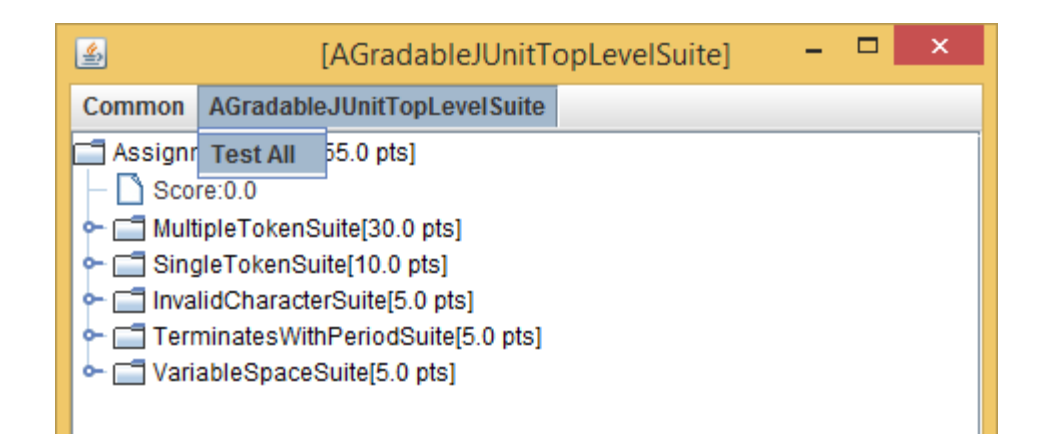

From there, the process is the same as before

#### RUNNING LOCAL CHECK AS JUNIT TEST: METHOD 3

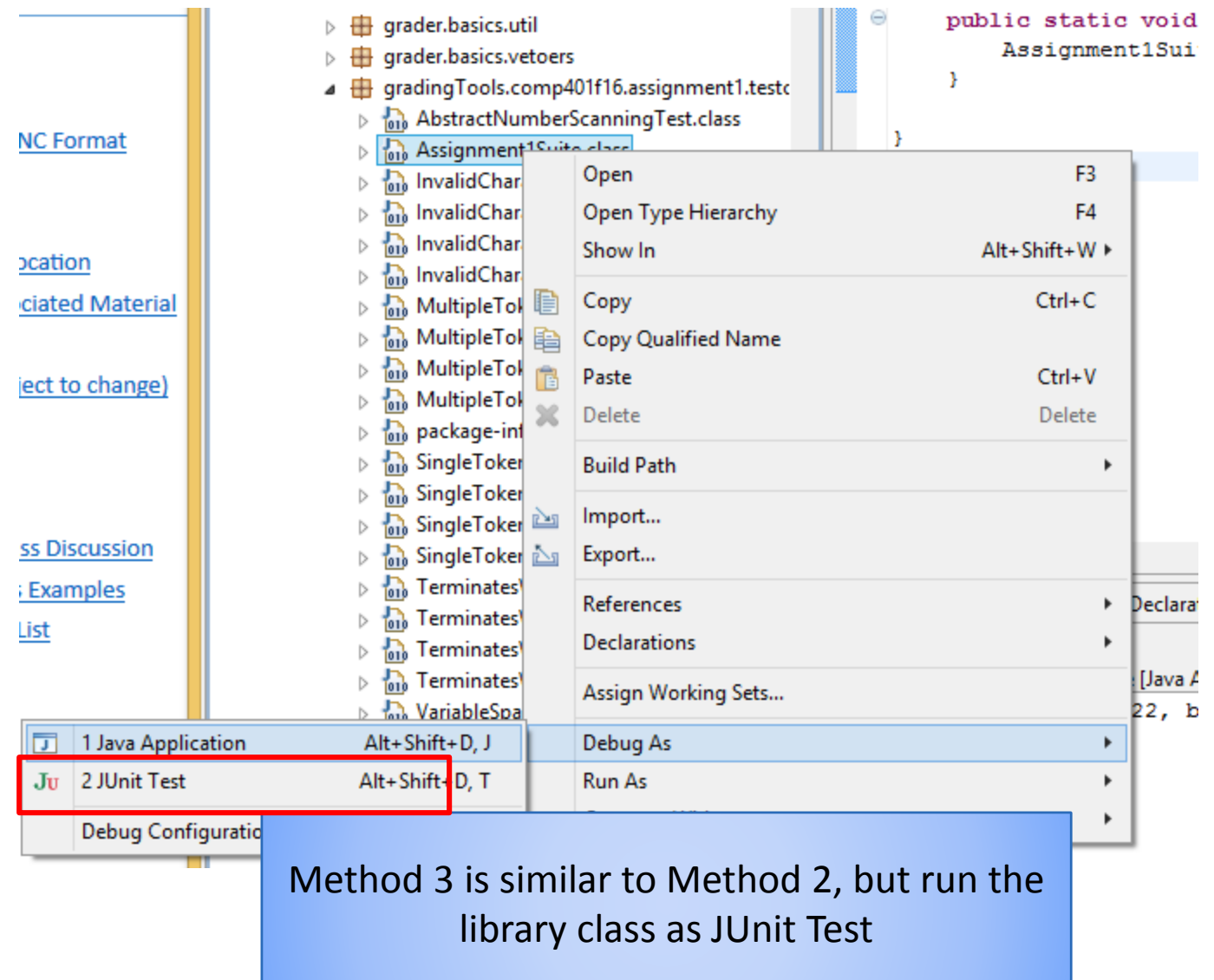

21

# STANDARD ECLIPSE JUNIT UI

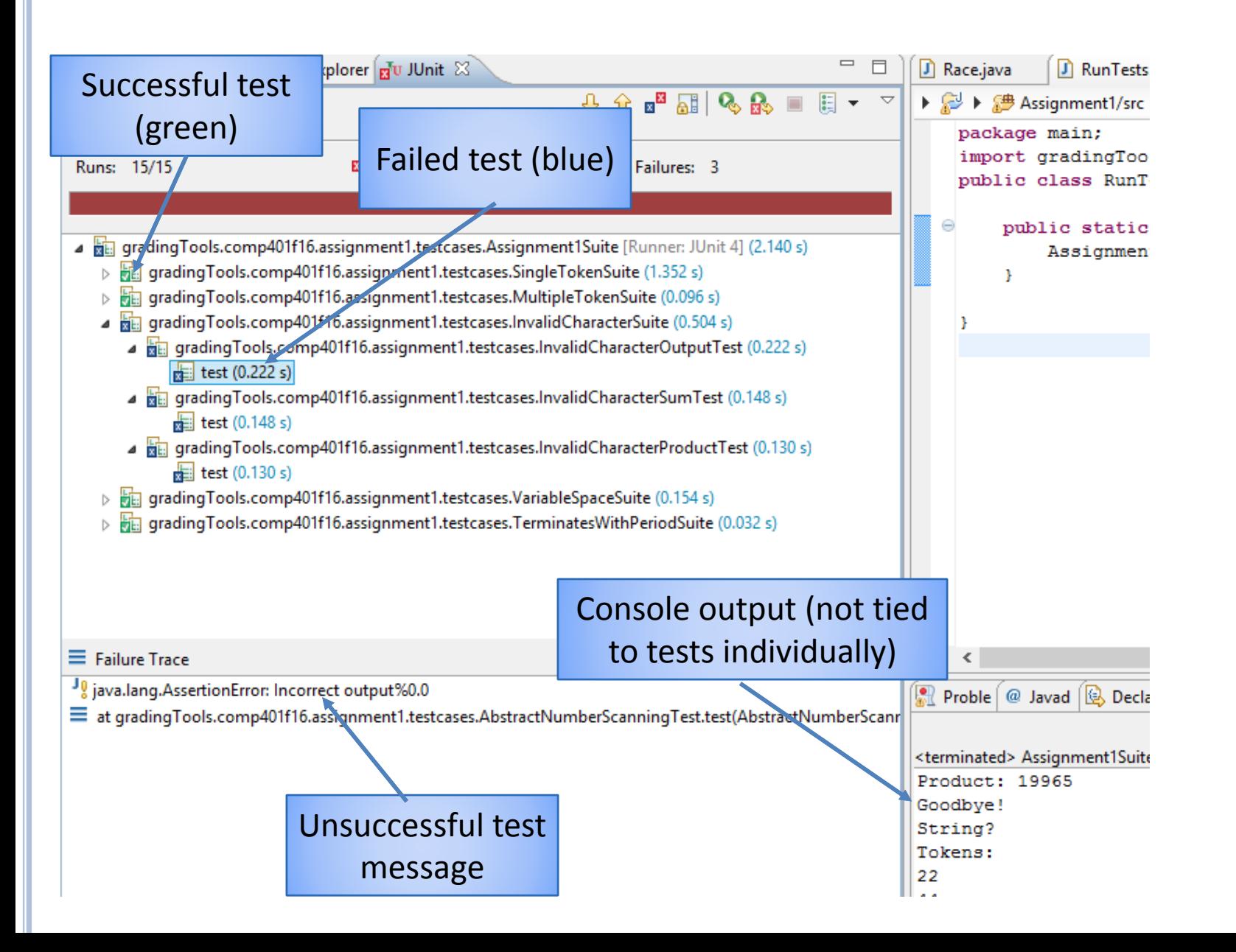

### RUNNING INDIVIDUAL TESTS IN JUNIT (METHOD 3)

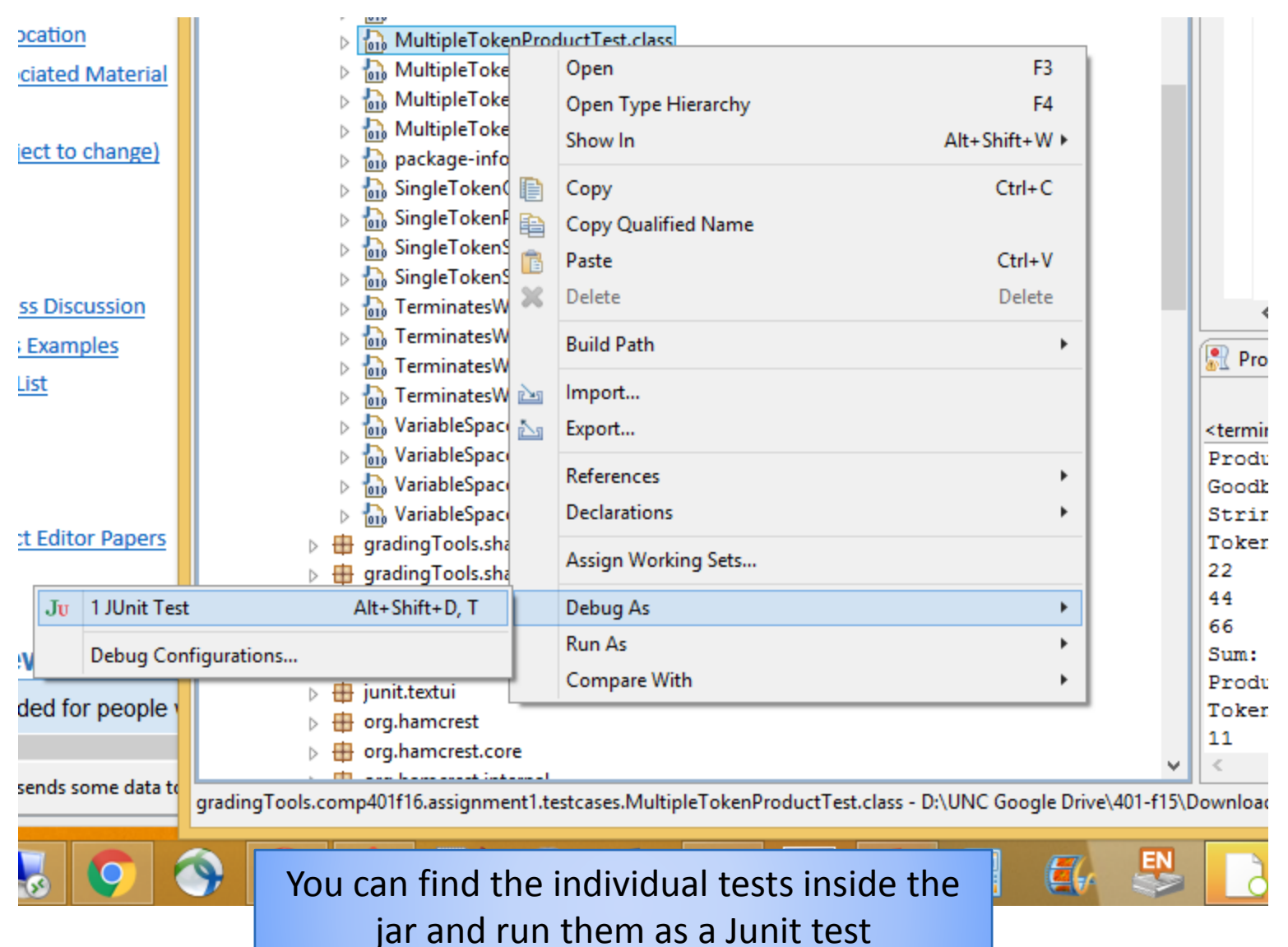

#### FEEDBACK

Send feedback (pain points, suggestions) to dewan@unc.edu